# 互动平台网课开播指南

## 一、微信

## 教师操作过程:

1.手机微信关注公众号 PPTclass,注册绑定

2.建立微信班级群,将上课二维码或链接发到群中,即可准备上课

3. 在手机上主菜单"更多"中找到"下课",点击即可。

学生操作过程:点击上课链接,进入听课页面,输入姓名和 5 位课堂码

优点:1.操作简单,容易上手

2. 老师在电脑上讲解 PPT, 用鼠标左右拖拽, 或按键盘的左右键都可以翻 页,学生都会自动同步;老师用鼠标直接在屏幕上板书,学生实时看到老师的书 写内容。

二、QQ

## 教师操作过程:

1. 登陆 QQ 账号, 创建班级群

2. 打开群聊窗口, 在"群应用"中找到"群视频"并单击, 确定开始群视频 3. 开启群视频后,选择"主席模式"

学生操作过程:进入班级群即可上课

优点:1.操作简单,清晰明了

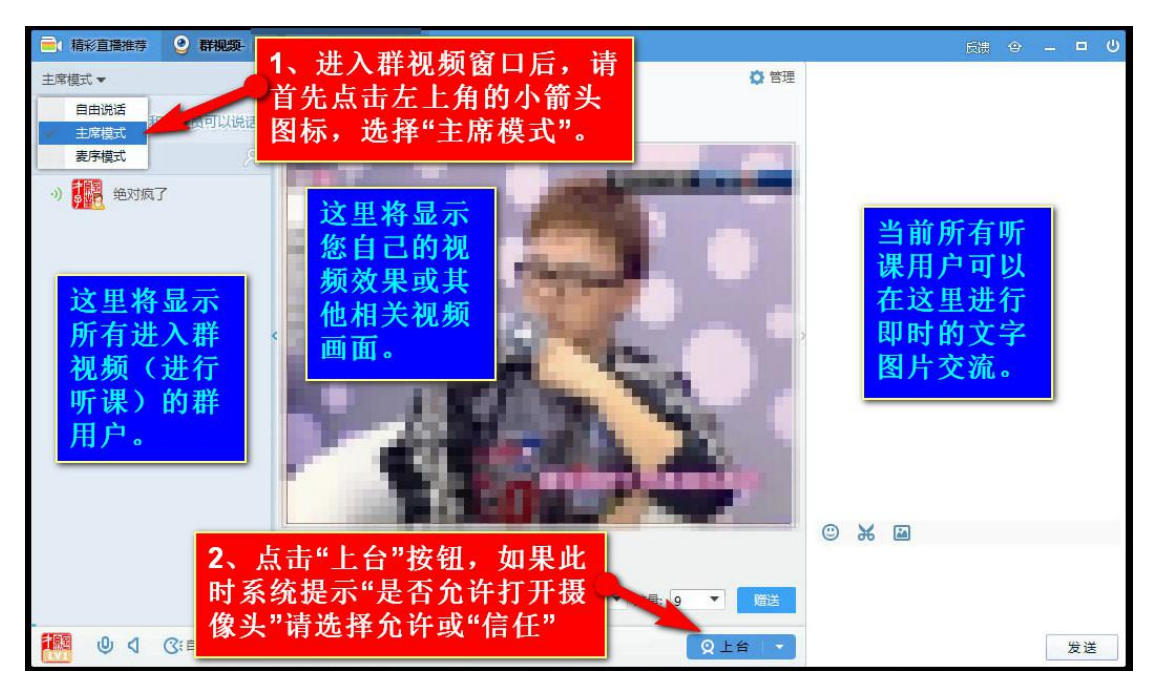

2.00 群提供"作业"功能,老师为学生布置作业,并可网上批阅和回复 3. 三种模式: 主席模式(只允许授课老师发言), "自由模式"和"麦序模式", 学生参与课堂互动

三、钉钉

#### 教师操作过程:

1.在手机应用商店下载并安装钉钉软件

2. 注册登陆

3. 建立钉钉班级群,发送上课消息。点击左下角"消息",再点击右上角"+", 点击"发起群聊"一"安分类建群"一"班级群"。

4. 讲入钉钉班级群,点击"发起直播"

5. 输入课题, 选择"屏幕分享模式", 点击"开始直播", 打开上课所需 PPT,

## 学生操作过程:

1.在手机上下载并安装钉钉 app

2. 注册登陆,加入班级群

3.进入准备直播的群,即可准备上课

优点:1.露脸设置,可实现画中画功能,学生在看课件时也可以看到老师

2.多群联播设置,有多个班级需要同时上课时,添加其他班级,一起上课

3.互动面版,老师能看到实时在线人数,学生可以回答老师的提问

4.连麦功能。学生要发言即可点击连麦申请(注:只有在手机端全屏画面 中才能显示),互动面板中会现实申请连麦同学的姓名,老师可在连麦列表中挑 选学生进行回答,连麦成功后,学生的画面就出现在屏幕上,所有同学都能看到 画像并听到声音。

5.学生观看直播时,有三种模式,半屏观看、全屏观看、小浮窗观看

6.课堂直播可以回放

7.通过钉钉班级群布置作业,学生拍照完成作业,老师即可检查

8.直播结束后,系统会自动统计直播时长和观看人数等

# 四、腾讯教育应用平台

# 教师操作过程:

1.下载、安装客户端。

2.输入手机号登陆并填写认证信息。

3. 点击"开始上课",输入本节课程名称,即可进入直播间。

4. 点击"邀请学生听课",将听课链接或二维码发送给学生。

5.点击 "上课",开始课堂。

6.点击"下课"按钮,即可下课。

学生操作过程: 通过 QQ 群/微信群接收听课链接或二维码, 即可上课。 优点:1.手机号登陆即可开启在线课堂

2.免除排课流程

3.四种上课模式,即屏幕分享授课、PPT 授课、播放视频授课、摄像头授 课。